## *Before you begin you must get the following toolbars …*

>From AUTOSHAPES (located on the Draw toolbar) select **Basic Shapes** and tear off the toolbar. >From the DRAW button select **Rotate or Flip** and tear off the toolbar >From the DRAW button select **Order** and tear off the toolbar

Now, let's begin …

- 1. Make a new, blank slide (Insert>New Slide)
- 2. From the Basic Shapes toolbar, select the rectangle tool () and draw a large-sized rectangle on the left side of the slide. This is the left wall of the museum. (see picture below)
- 3. Locate the Trapezoid tool  $(\nabla)$  on the basic shapes toolbar and draw a trapezoid on your slide. The trapezoid will **not** be facing the correct way. You will fix that in the next step.
- 4. Highlight the trapezoid and click on the Rotate Left button (Rotate or Flip Toolbar) if you are doing a wall located to your left, or the Rotate Right button if you are drawing a wall located to your right
- 5. Stretch the trapezoid so that it touches the top and bottom corners of the rectangle (first wall)
- 6. By moving the **yellow diamond**, you can change the height of the wall.
- 7. Follow directions in diagram below to complete your room.

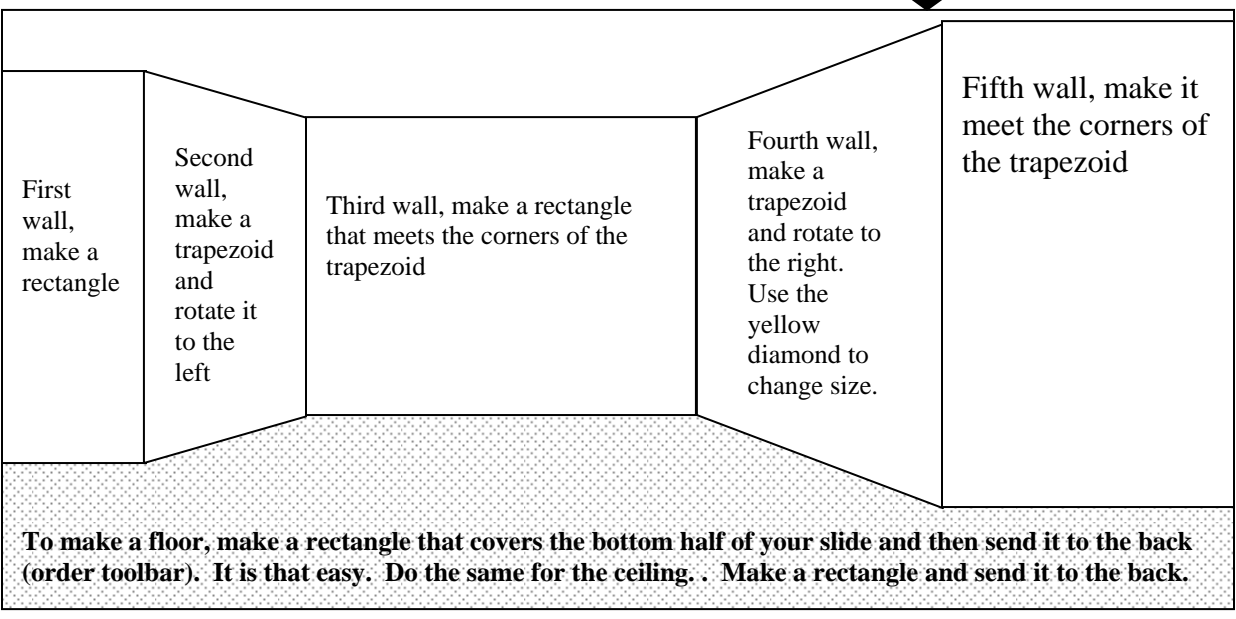

- 8. Using the Fill Color tool (paint bucket) fill the walls with color. Try using "one color gradients". They usually work well
- 9. Fill the floor with a texture, like a rug texture or wood texture (fill tool>fill effects>Textures).
- 10. If you complete one room, try making another. You can get pretty complex as seen in the next example … (flip paper over)

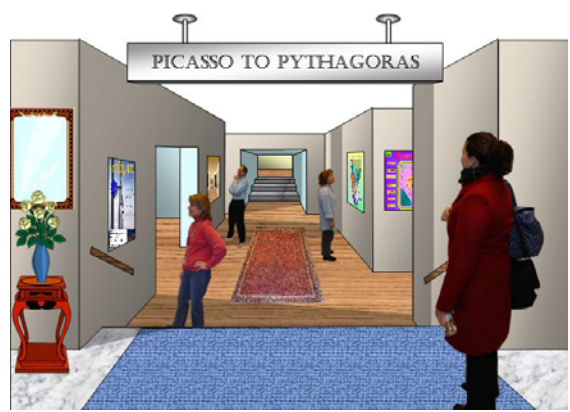

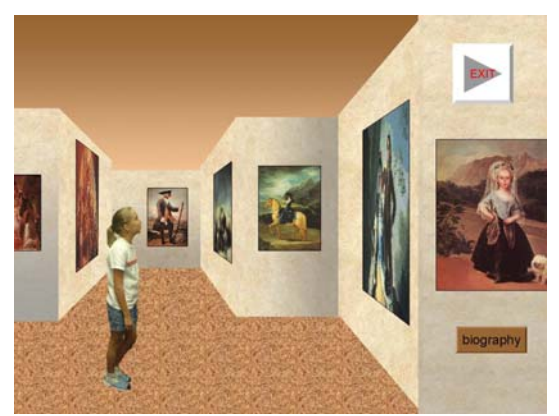

Keith Valley Technology Integration Program  $\sim$  Fasy, Heitzenrater, Telthorster  $\sim$ www.hatboro-horsham.org